# **Anleitung für IServ**

## **1. Anmelden**

Gehe auf: [https://astridlindgren-soest.eu](https://astridlindgren-soest.eu/)

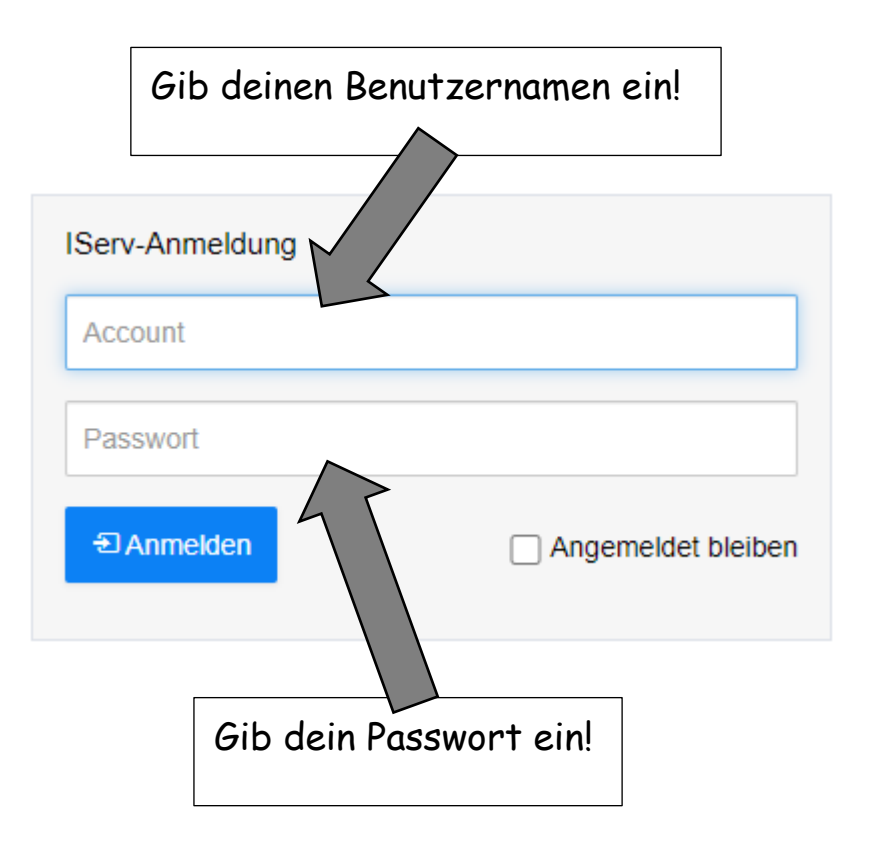

# **2. Überblick**

Hier siehst du das Startfenster, mit allen wichtigen Informationen.

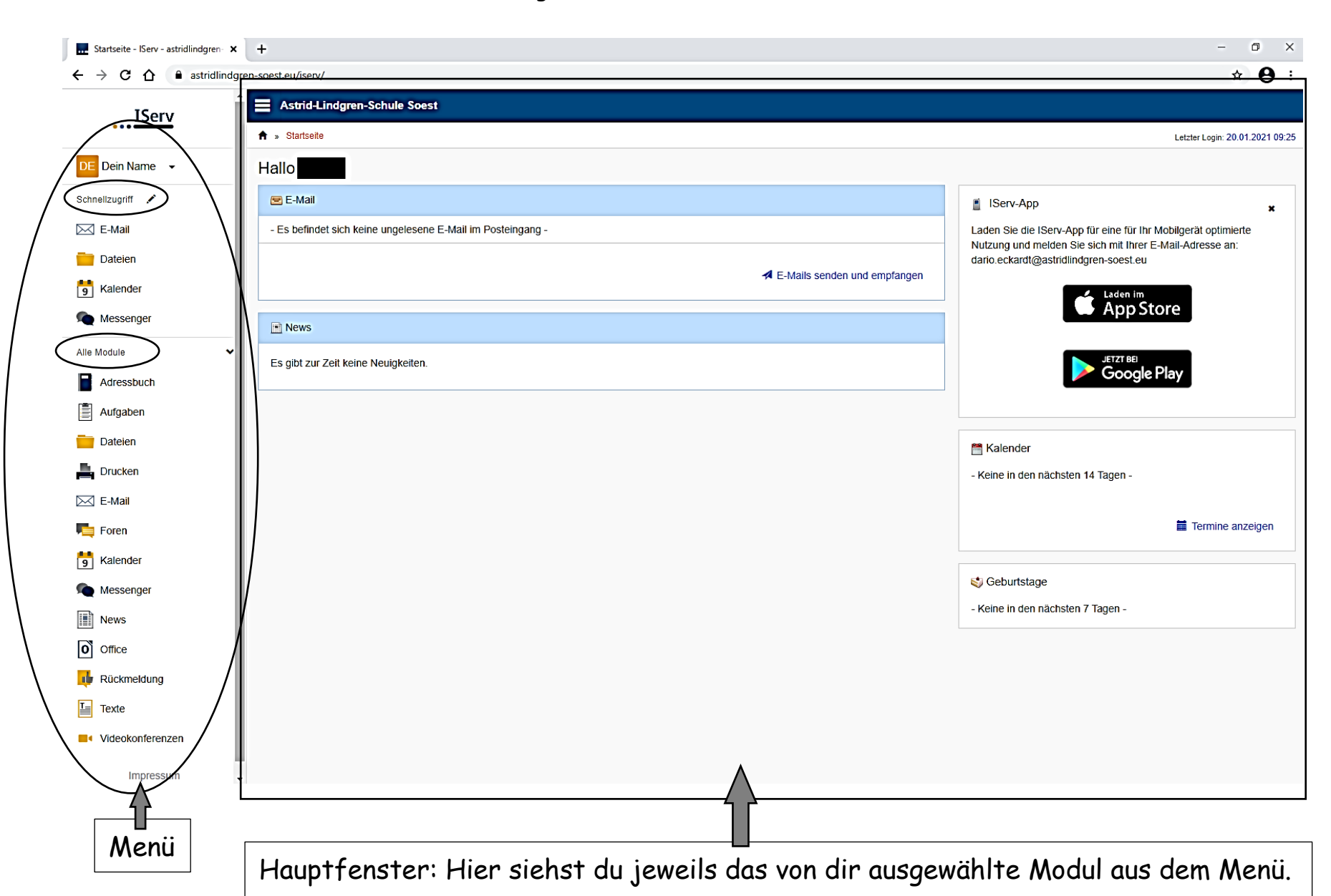

### **3. Videokonferenz starten**

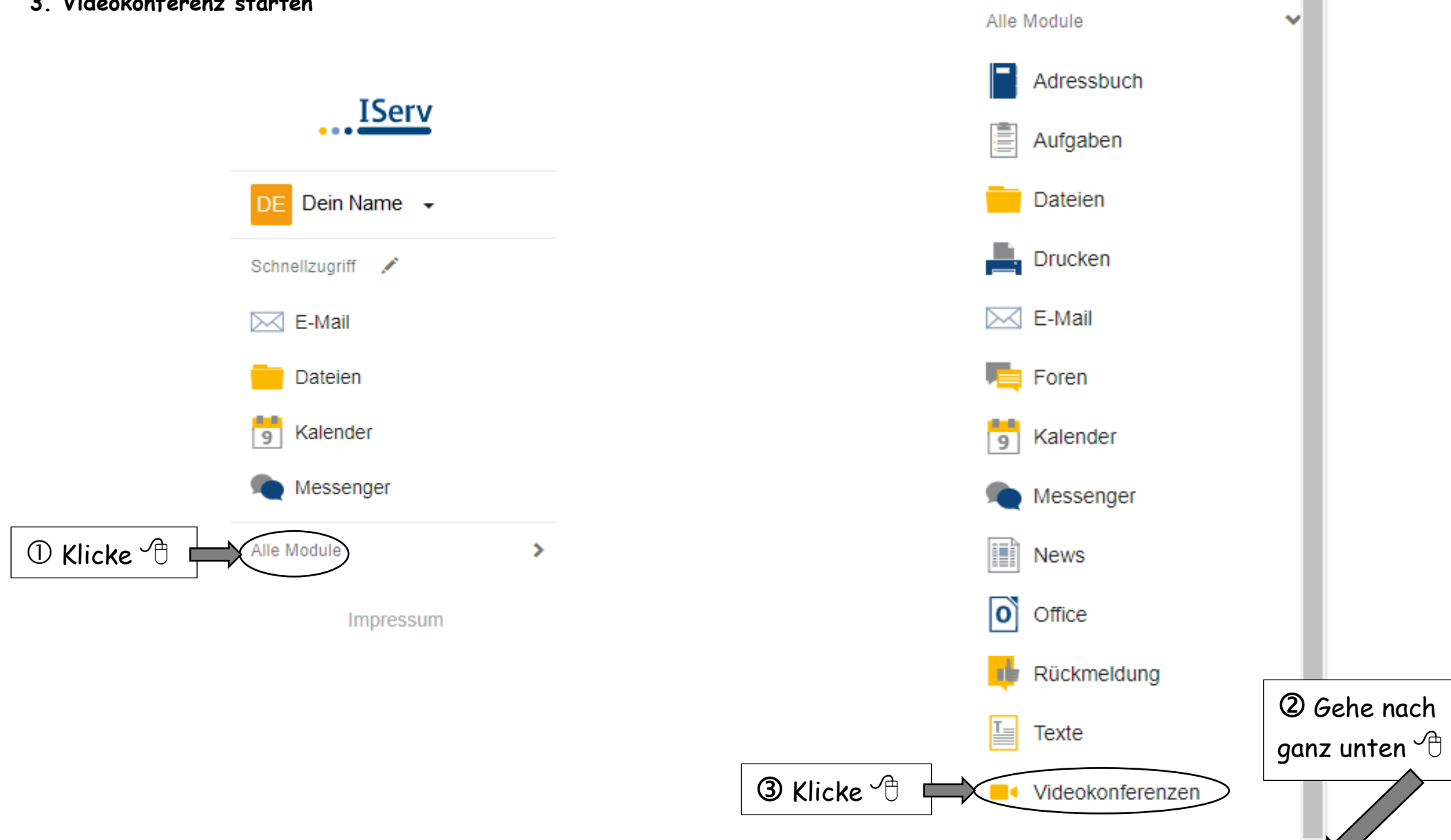

Impressum

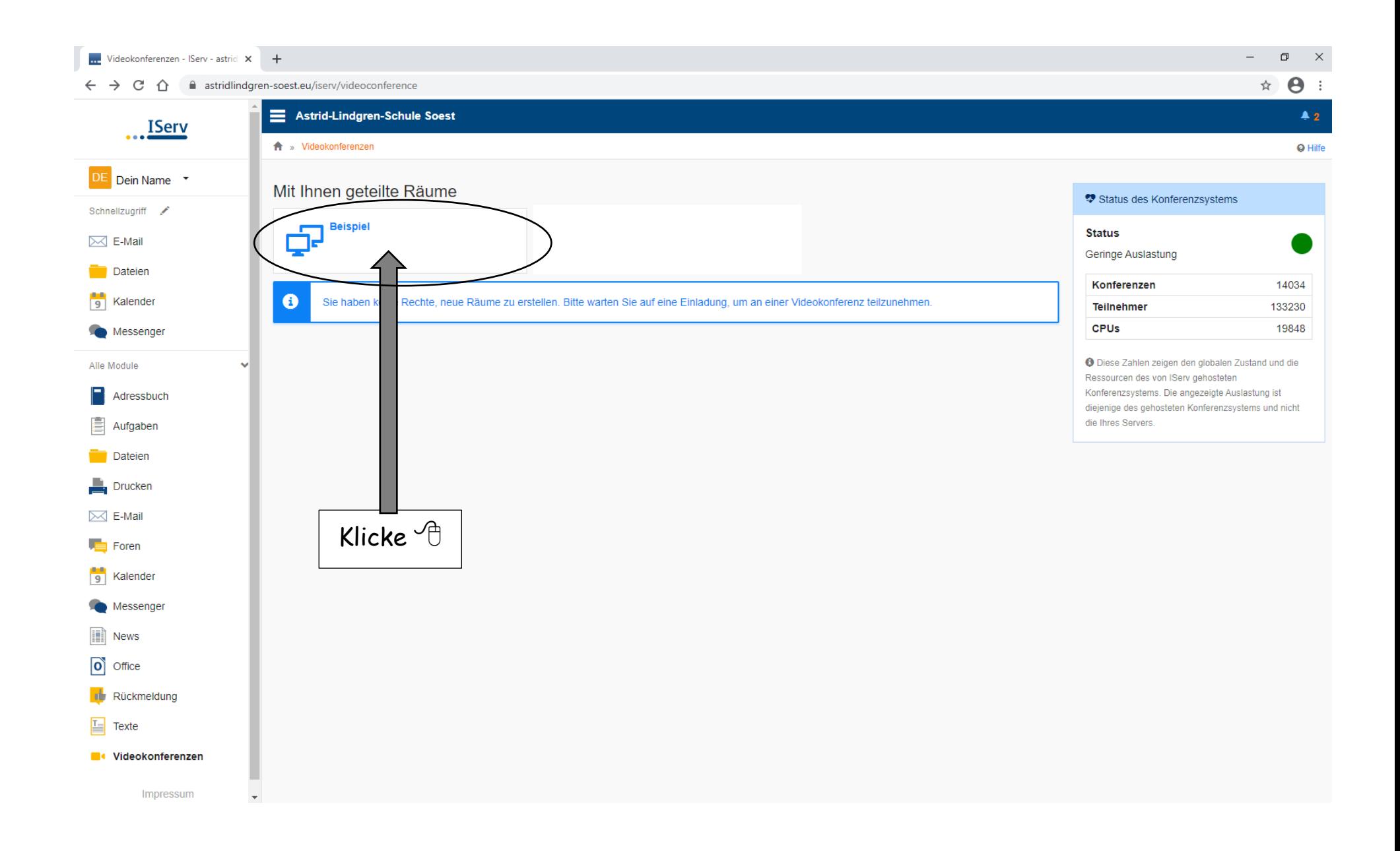

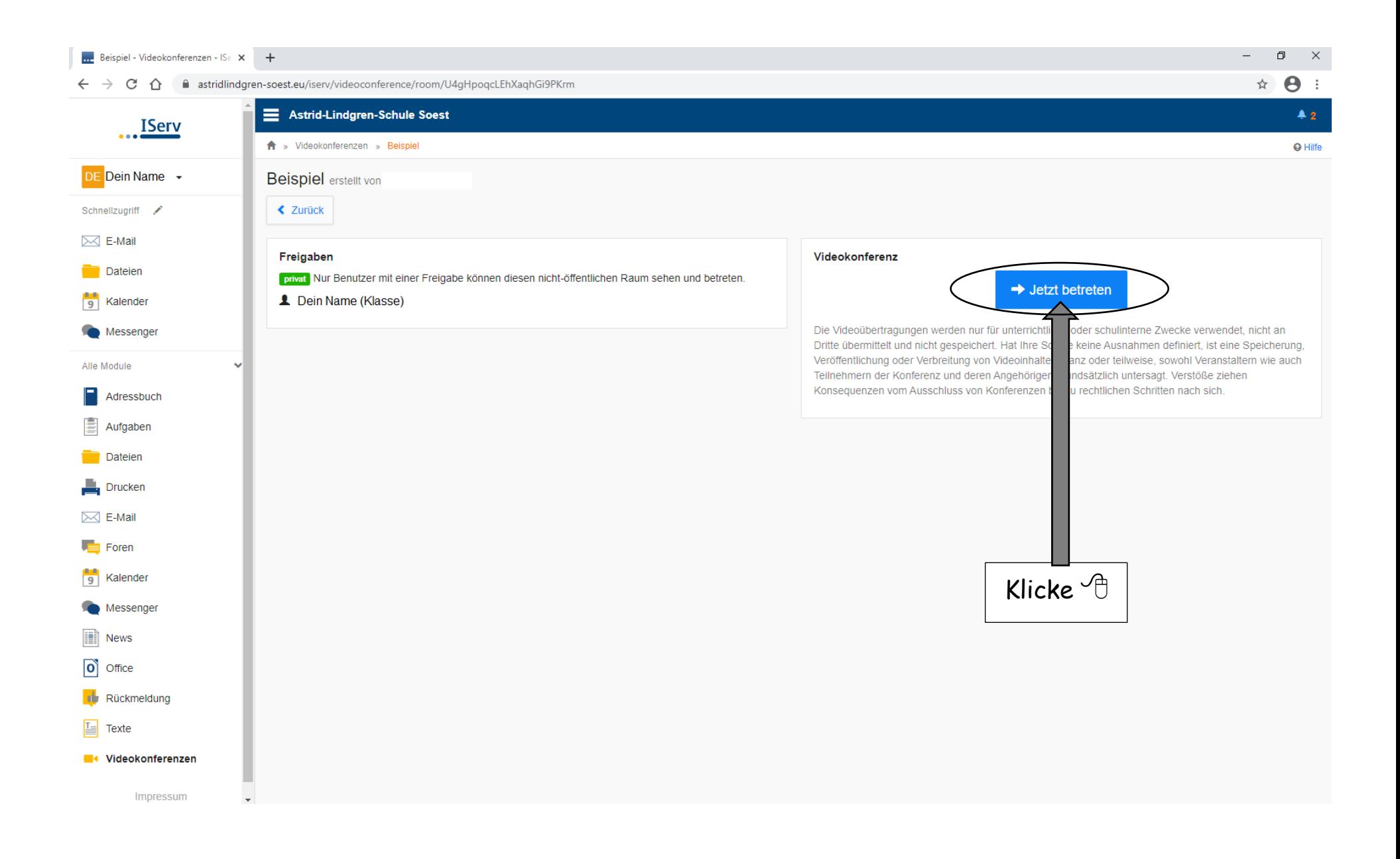

So schaltest du das Mikrofon und die Kamera an:

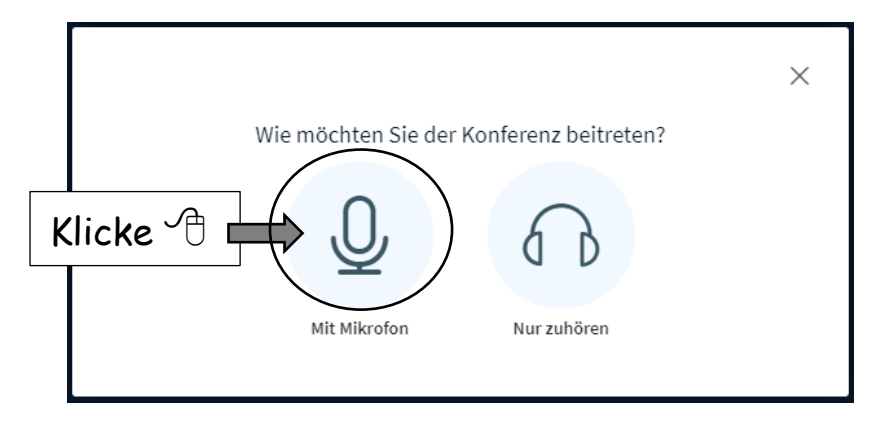

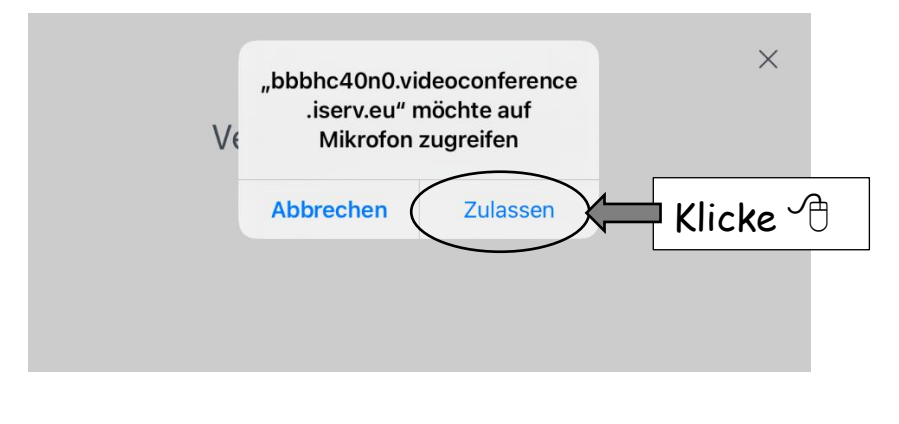

 $\times$ 

Dies ist ein persönlicher Echotest. Sprechen Sie ein paar Worte. Hören Sie

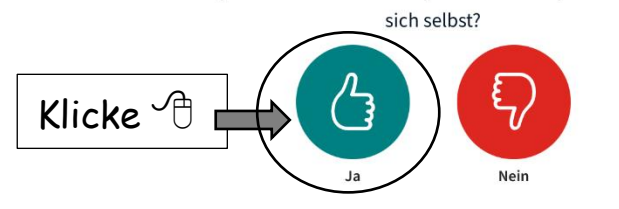

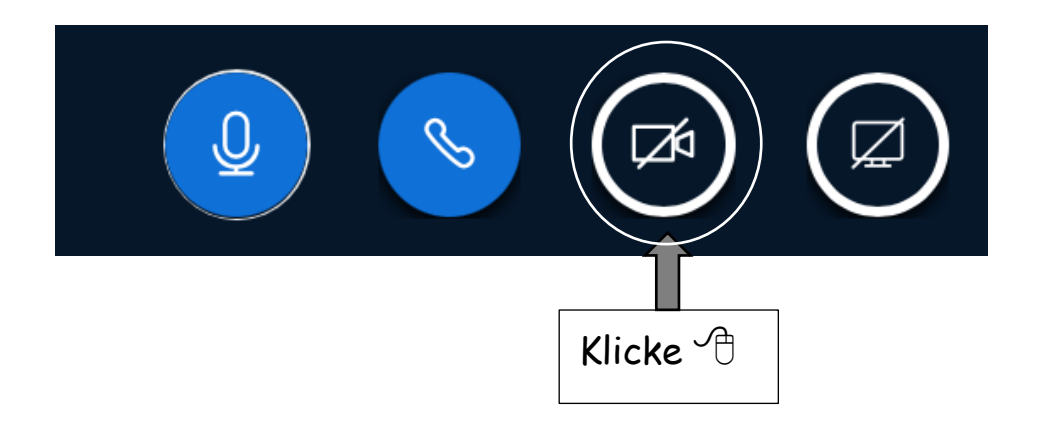

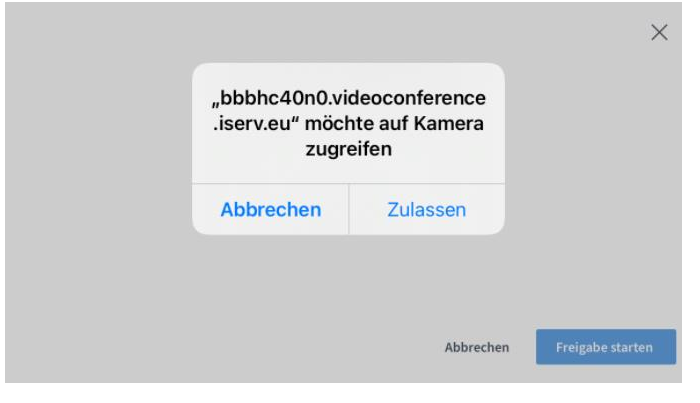

 $\times$ 

#### Webcameinstellungen

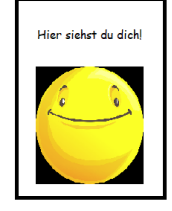

Kamera  $\overline{\phantom{a}}$ Frontkamera Qualität Mittlere Qualität  $\vert$  v **Klicke** Freigabe starten Abbrechen

#### **4. Abmelden**

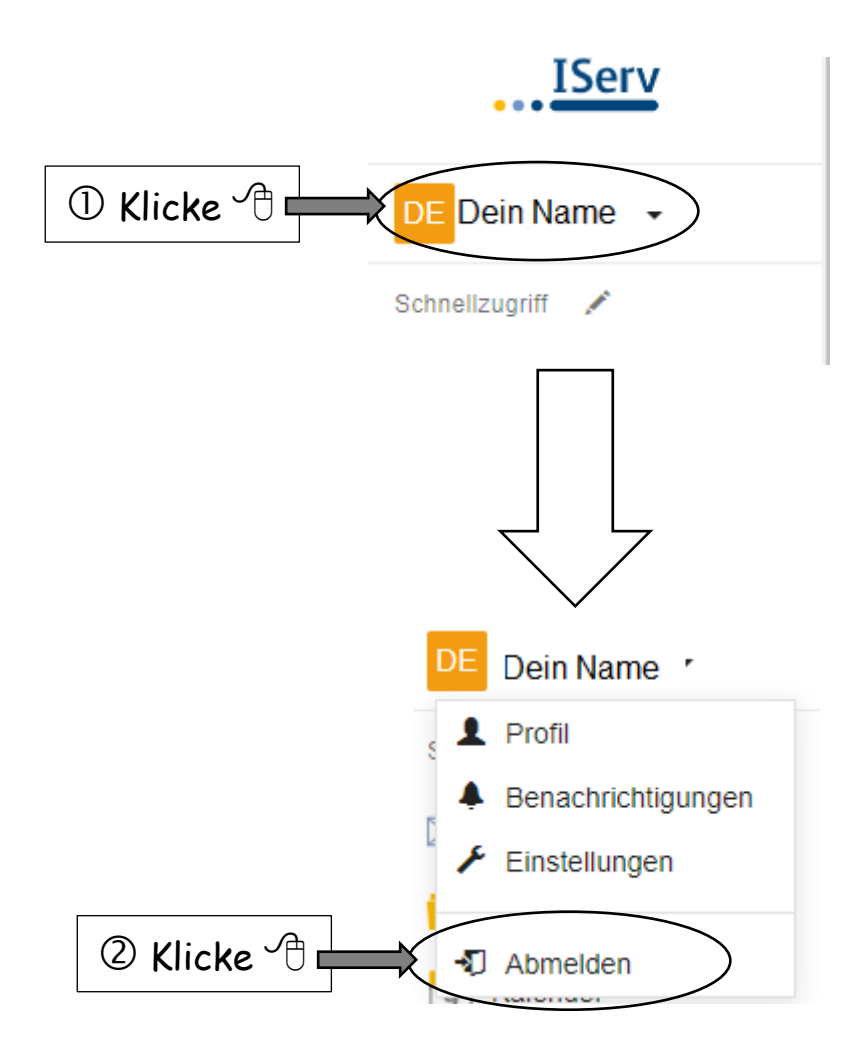